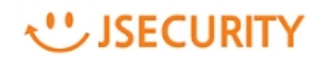

# **ランサムウェア対策**

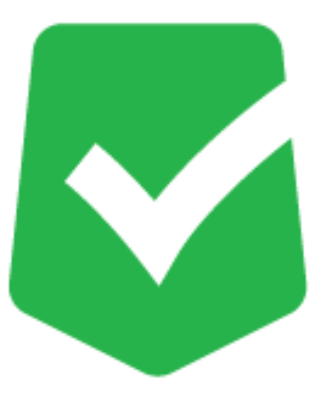

# **AppCheck クイックガイド**

**株式会社 JSecurity**

**第四版 2021/03/05**

# USECURITY

# **目次**

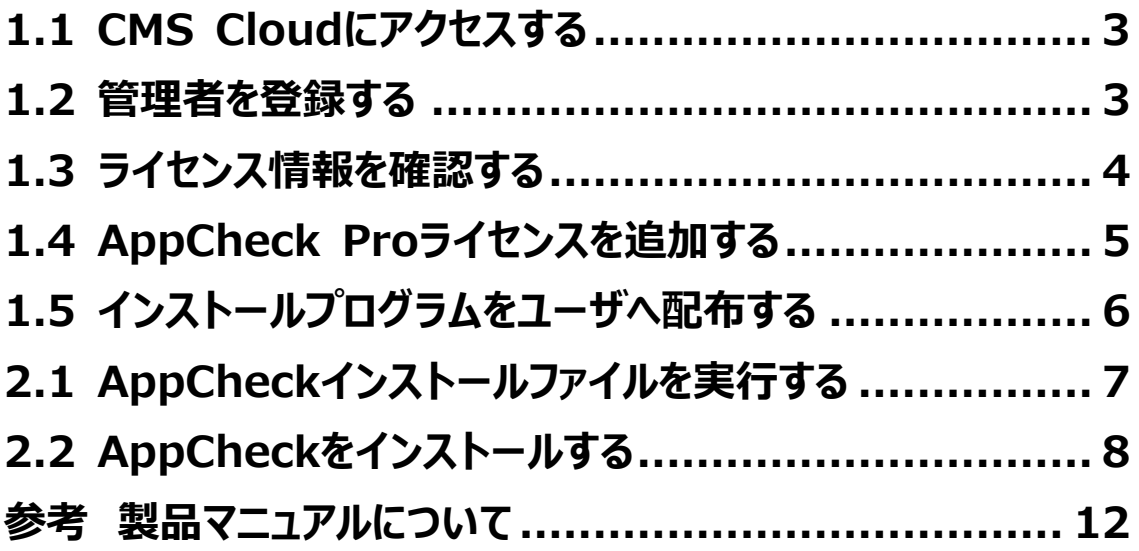

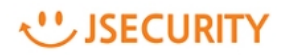

# <span id="page-2-0"></span>**1.1 CMS Cloudにアクセスする**

下記の URL にアクセスします。

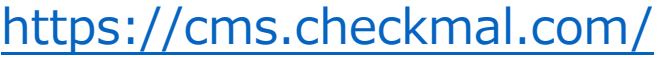

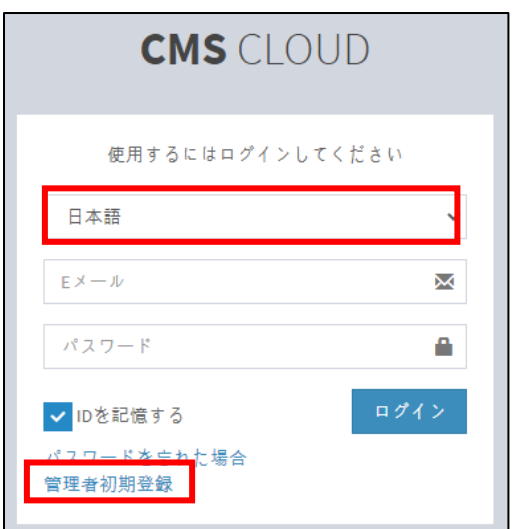

言語:「日本語」を選択し、

「管理者初期登録」ボタンをクリックします。

#### <span id="page-2-1"></span>**1.2 管理者を登録する**

ソフトウエア使用権証書に記載の情報を基に管理者初期登録を行います。(パスワードは任意設定) ※パスワードは 8 文字以上で、少なくとも1つの文字、特殊文字、数字を含む必要があります。 会社名、E メールアドレス、CMS Cloud ライセンスキー情報を、管理者初期登録項目に、正しく登録し てください。内容が異なる場合、初期登録ができない場合があります。

※パスワードの変更は、CMS Cloud にログイン後、「設定」 → 「管理者」 → 「Edit」にて変更可能です。

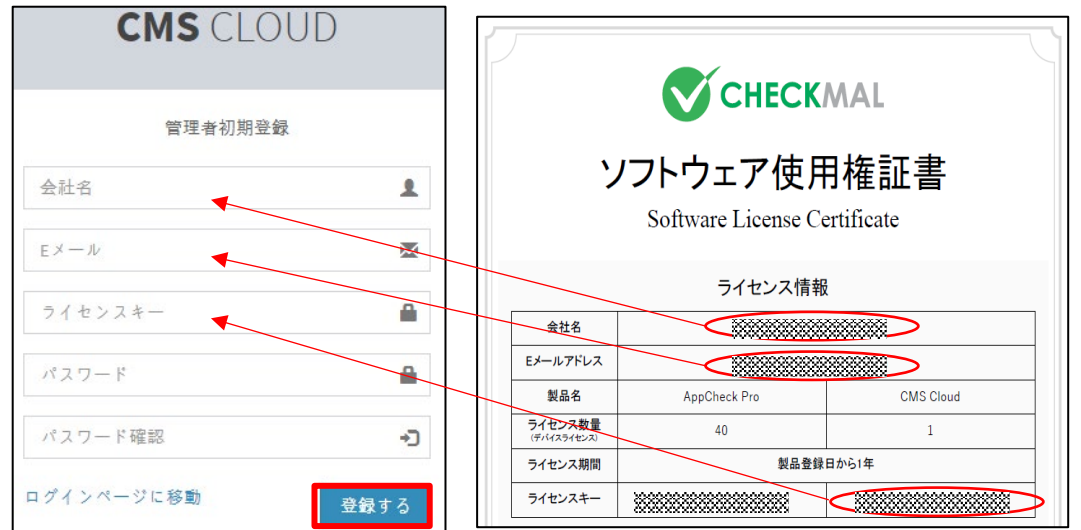

## **WISECURITY**

#### <span id="page-3-0"></span>**1.3 ライセンス情報を確認する**

管理者初期登録で登録した E メール、パスワードでログインします。

※パスワードを忘れた場合は、「パスワードを忘れた場合」から、パスワード変更および、仮パスワードを入手する ことが可能です。

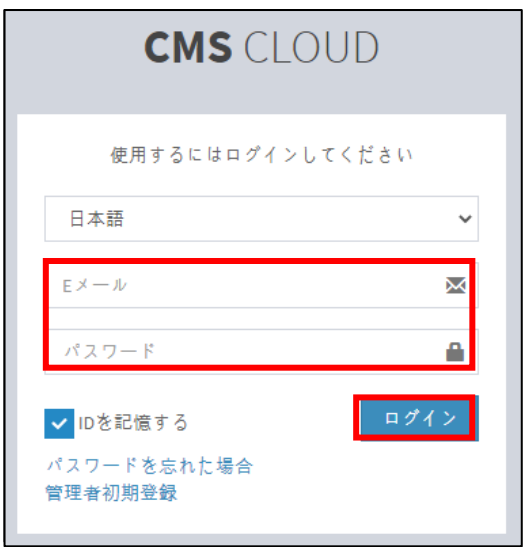

ライセンス画面にて購入したライセンス情報が確認できます。

「設定」 → 「ライセンス」 画面にて CMS Cloud ライセンスを確認し、間違いがないかご確認ください。

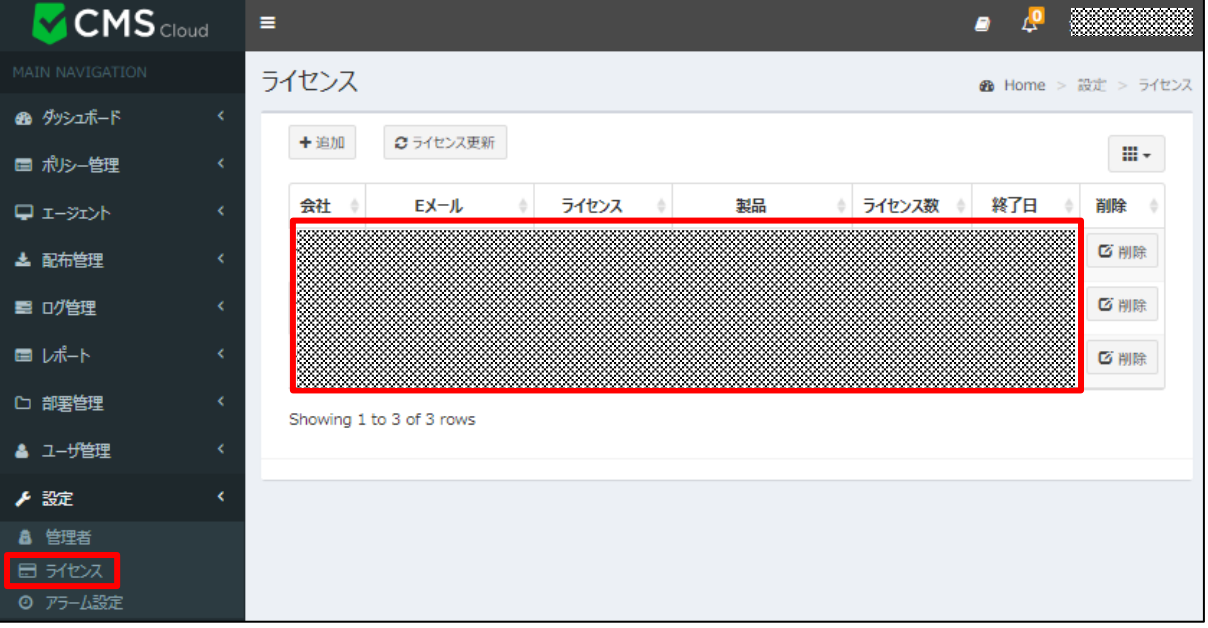

# **WISECURITY**

#### <span id="page-4-0"></span>**1.4 AppCheck Proライセンスを追加する**

「設定」 → 「ライセンス」 追加ボタンをクリックし、AppCheck Pro のライセンスを追加します。

ソフトウエア使用権証書に記載してある E メール/ライセンスキー(AppCheck Pro 用ライセンスキー)を入力し、認証 するボタンをクリックします。

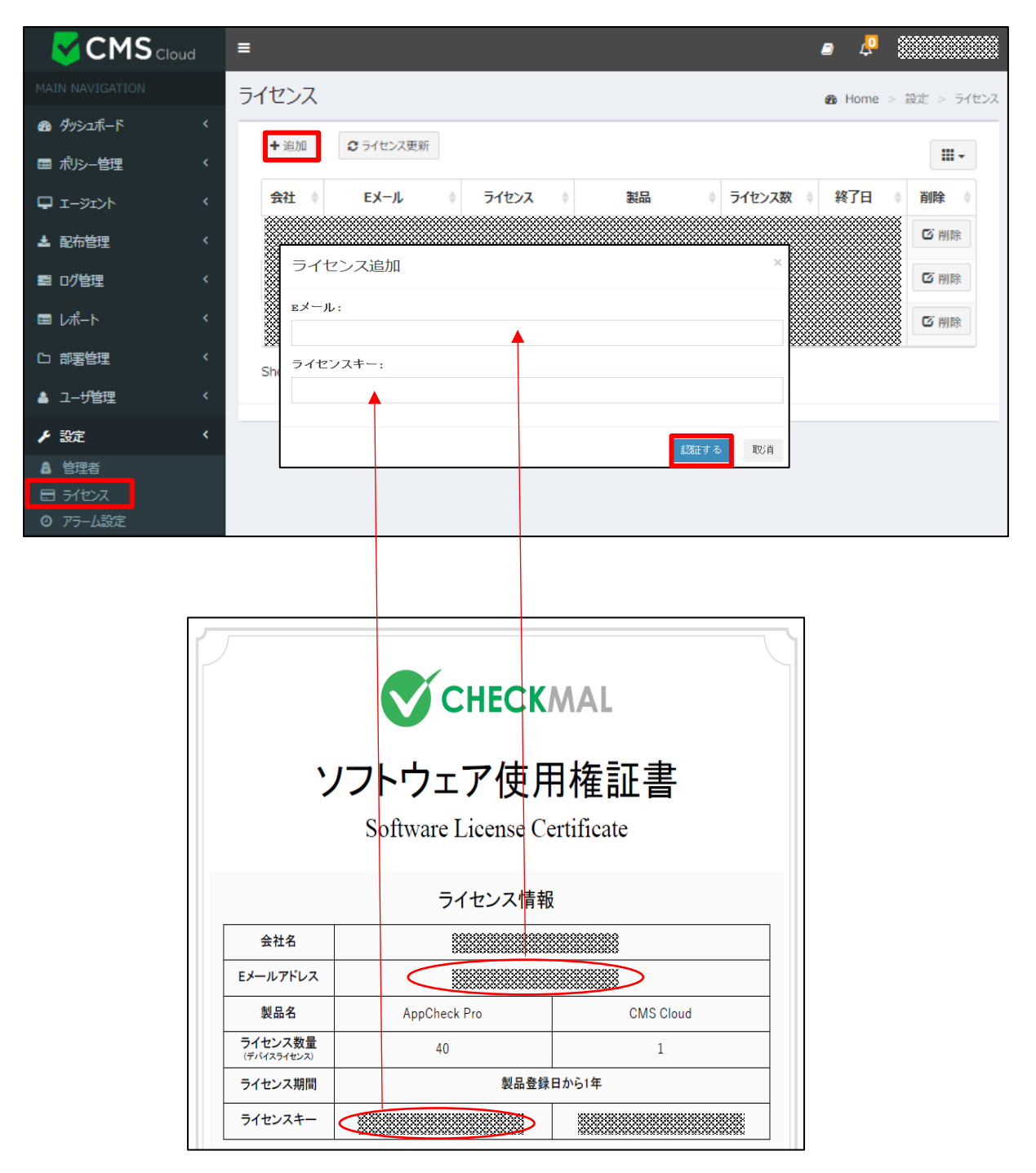

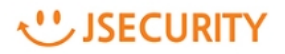

### <span id="page-5-0"></span>**1.5 インストールプログラムをユーザへ配布する**

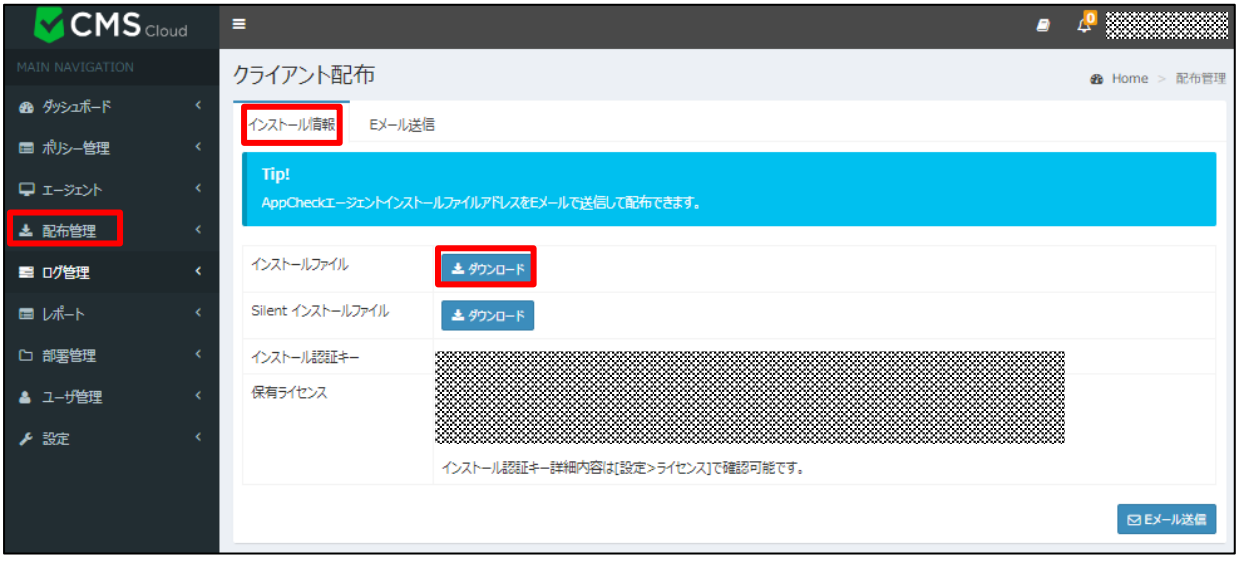

「配布管理」にて「1.4.」で登録した AppCheck Pro のライセンス情報を確認します。

「ダウンロード」ボタンをクリックするとライセンス登録済のインストールファイルをダウンロードできます。

そのインストールプログラムをユーザへ配布し、プログラムをインストールしてください。

また、「E メール送信」タブから配布したいユーザへ E メール送信することも可能です。

下記画面赤枠の E メールドレス入力スペースに受信者の E メールアドレスを入力し、「E メール送信」ボタンをクリックすると、 AppCheck エージェントプログラム配布メールが送信されます。受信したメールより、ライセンス登録済みのインストールプログラ ムをダウンロードすることが可能です。

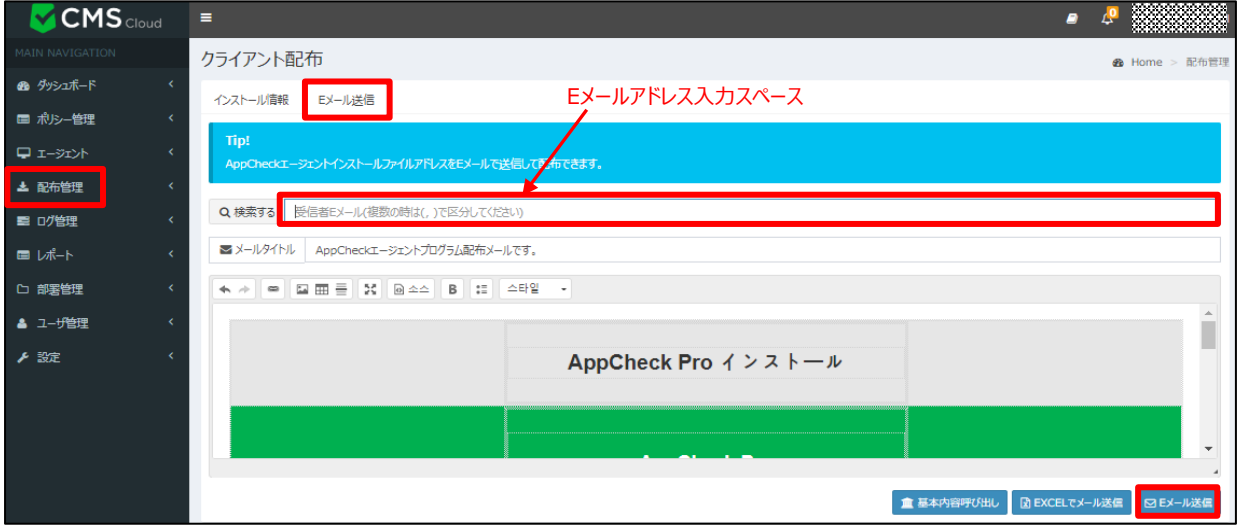

# <span id="page-6-0"></span>**2.1 AppCheckインストールファイルを実行する**

ダウンロードしたインストールプログラムを実行します。

ユーザ名(任意)を入力します。(デフォルト値はホスト名です。)

「個人情報収集および利用規約に同意します。」をチェックし、「確認」をクリックします。

※ダウンロードしたインストールファイル名を変更した場合は、「設置認証キー」情報が自動的に入力されませんので、

特別な理由がない場合は、インストールファイル名は変更しないでください。

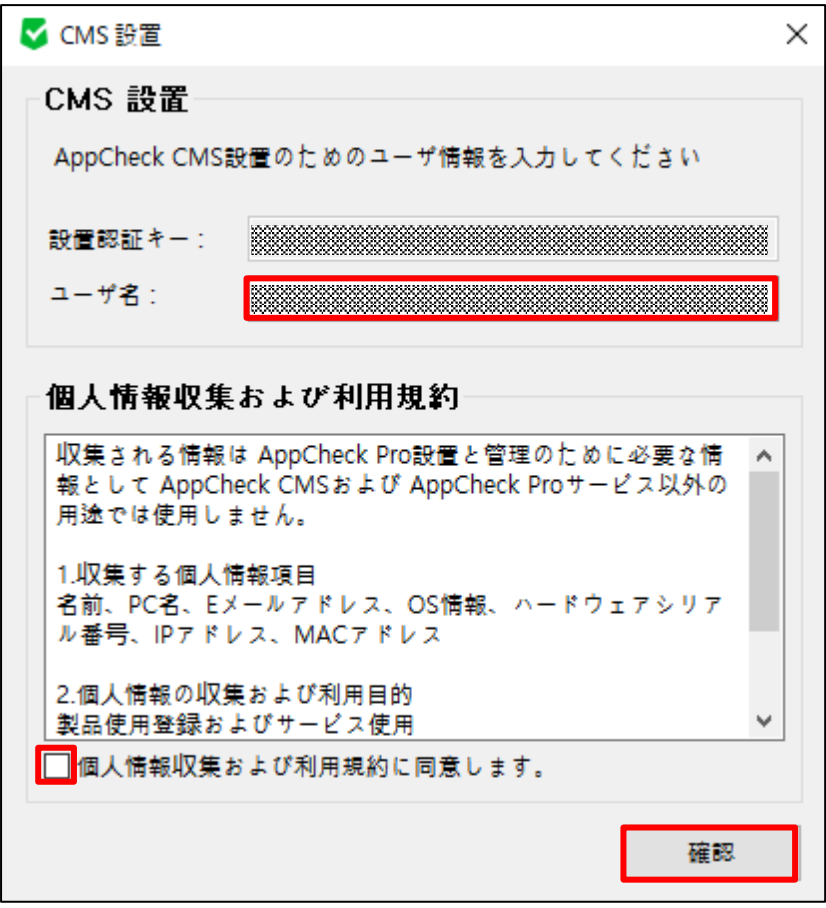

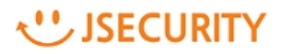

# <span id="page-7-0"></span>**2.2 AppCheckをインストールする**

内容を確認し、「次へ(N)」ボタンをクリックします。

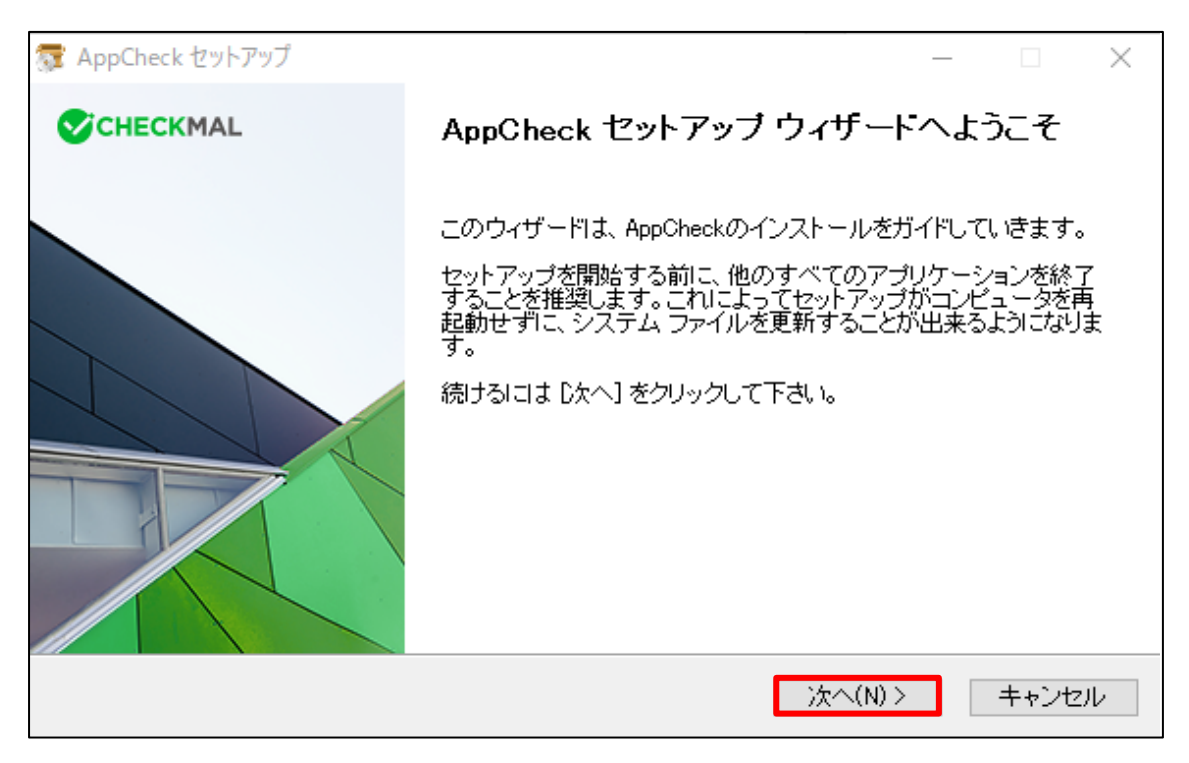

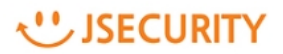

ランセンス契約書を確認し、「同意する(A)」をクリックします。

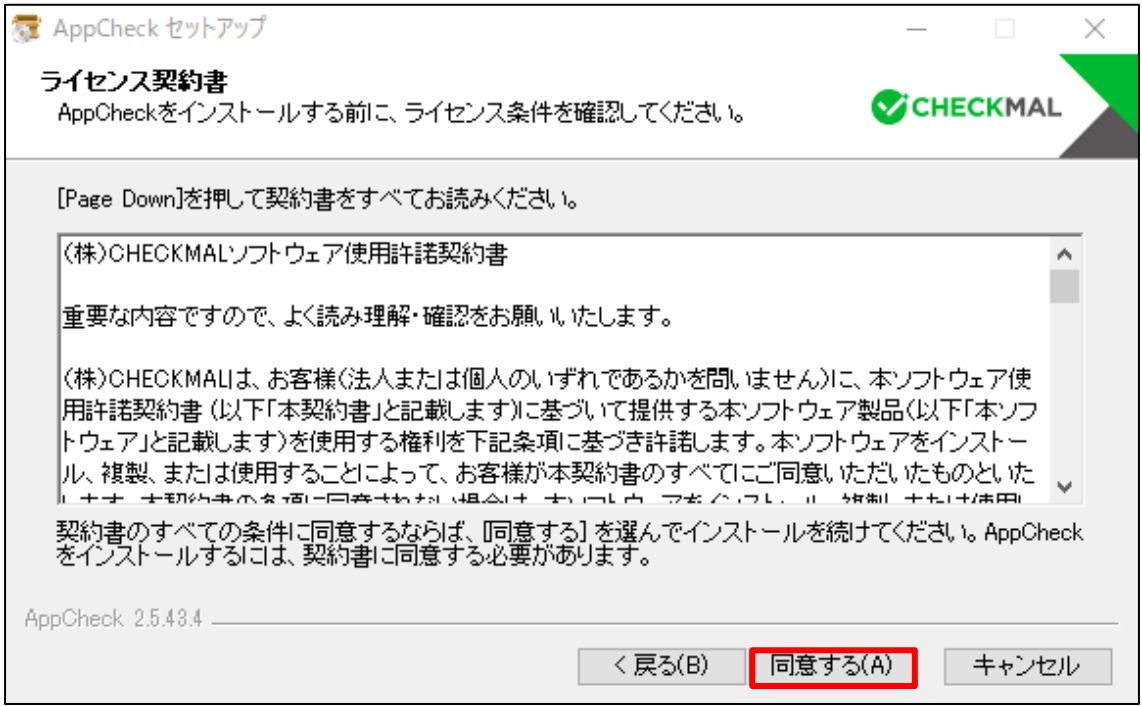

インストール先フォルダを確認し、「インストール」ボタンをクリックします。

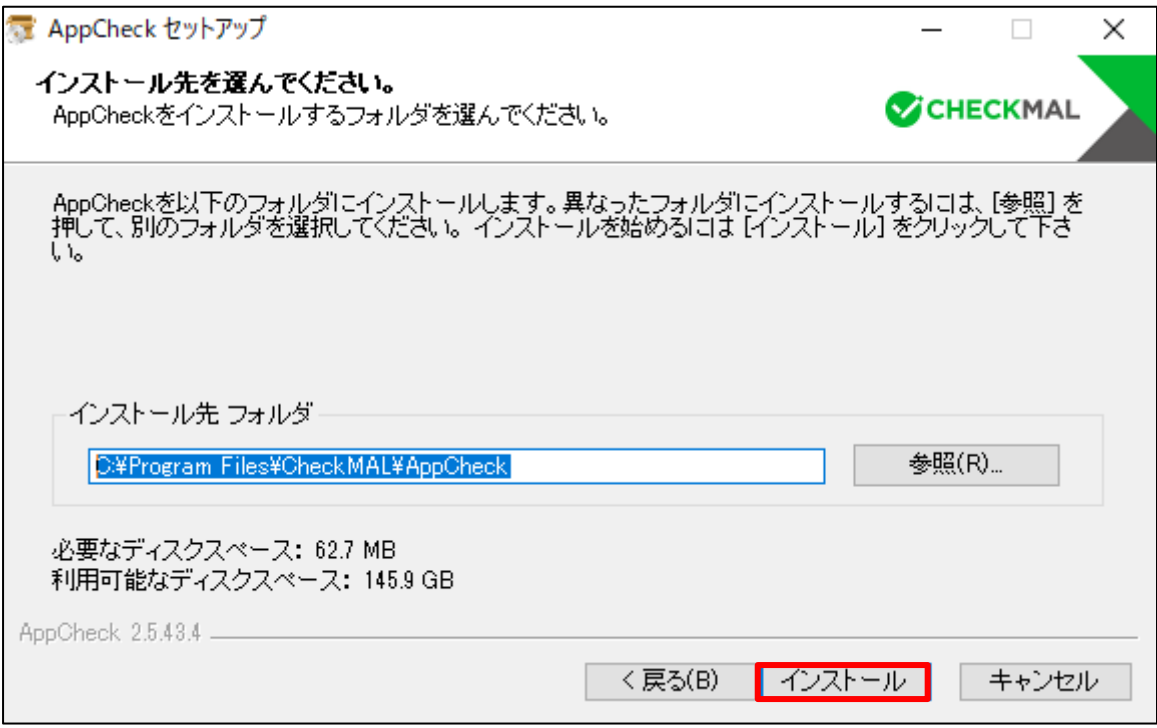

# **WISECURITY**

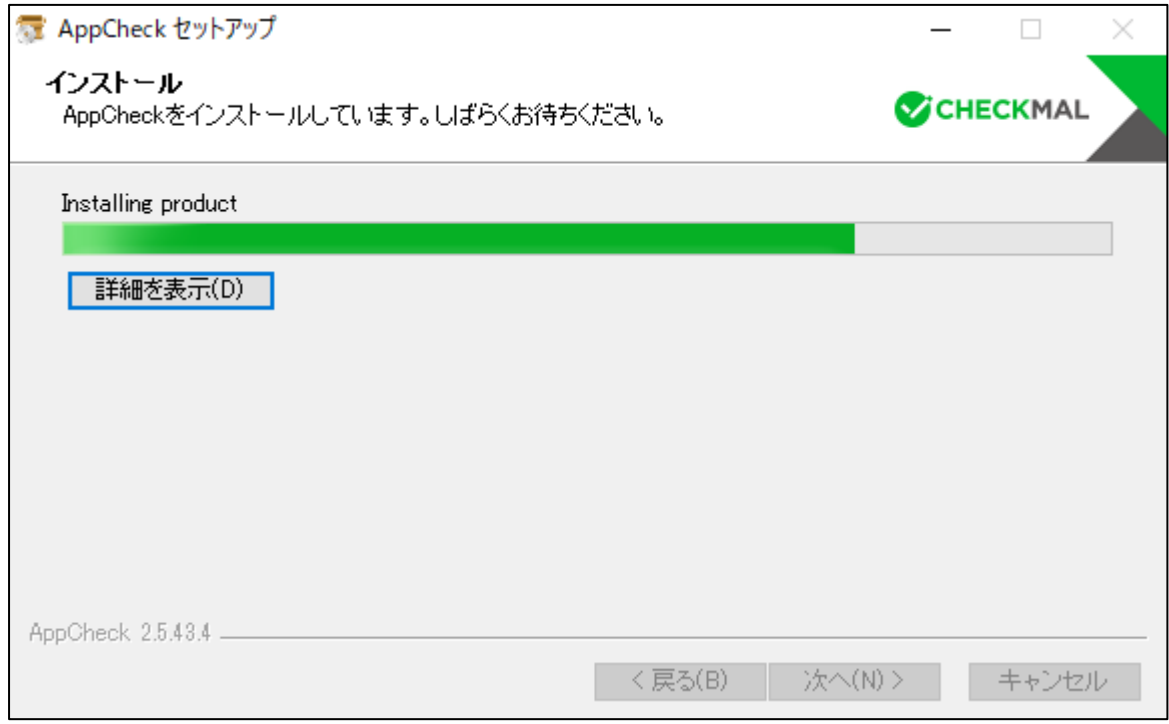

#### インストール終了画面が表示されたら 、「完了」ボタンをクリックします。

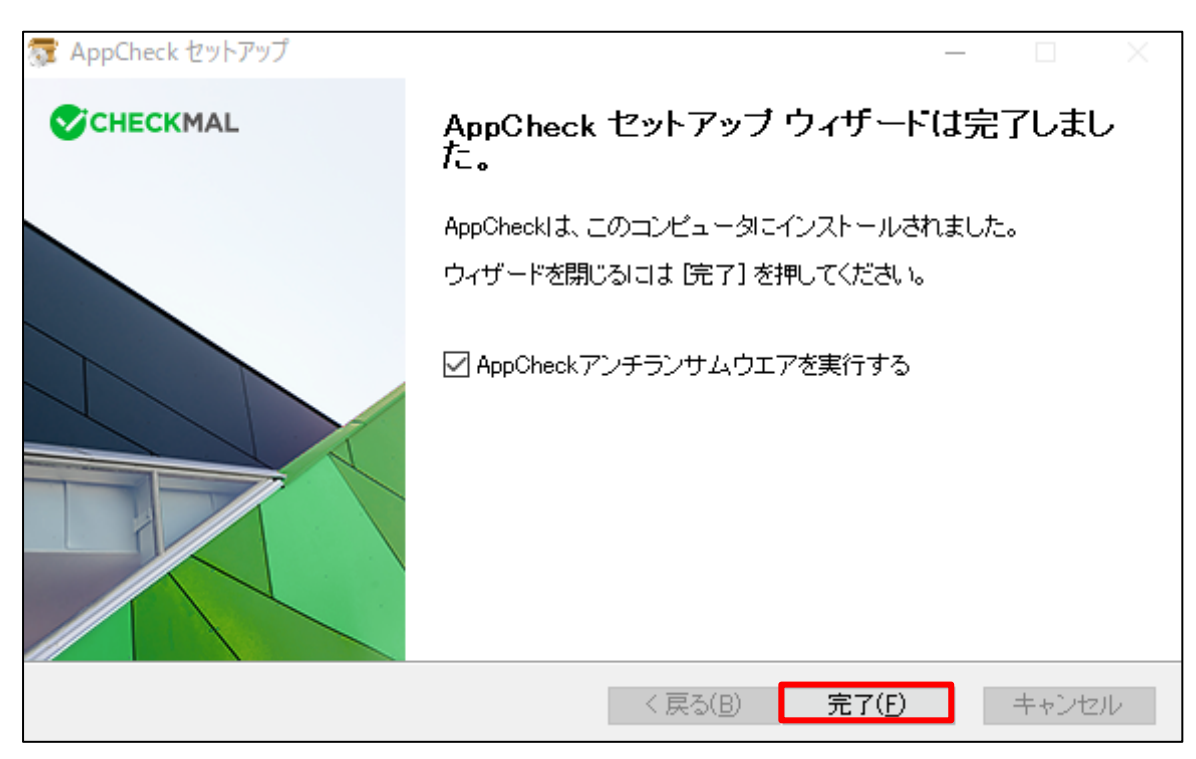

# USECURITY

AppCheckのメイン画面から製品登録のアイコン(キー)をクリックし、ライセンスを確認します。

※AppCheck Pro for Windows Server版の場合、メイン画面の「エクスプロイトガード」は表示されません。

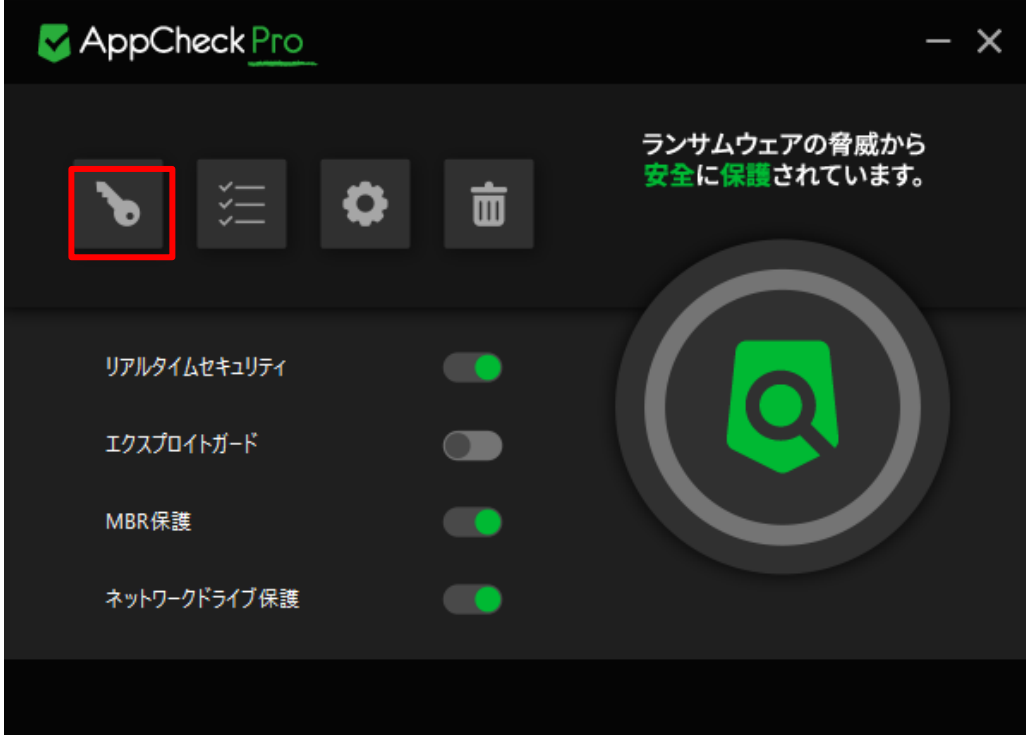

正常にライセンス情報が表示されたら、インストール完了です。

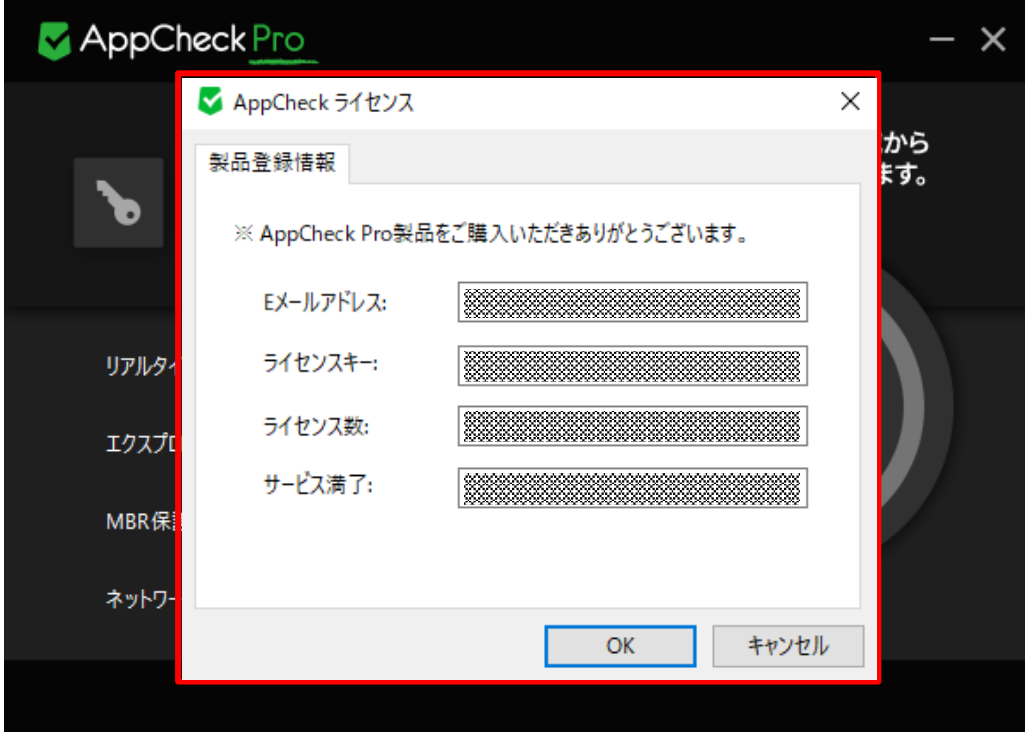

# USECURITY

# <span id="page-11-0"></span>**参考 製品マニュアルについて**

AppCheck ProおよびCMS Cloudの最新マニュアルは、マニュアルメニューからダウンロード可能です。

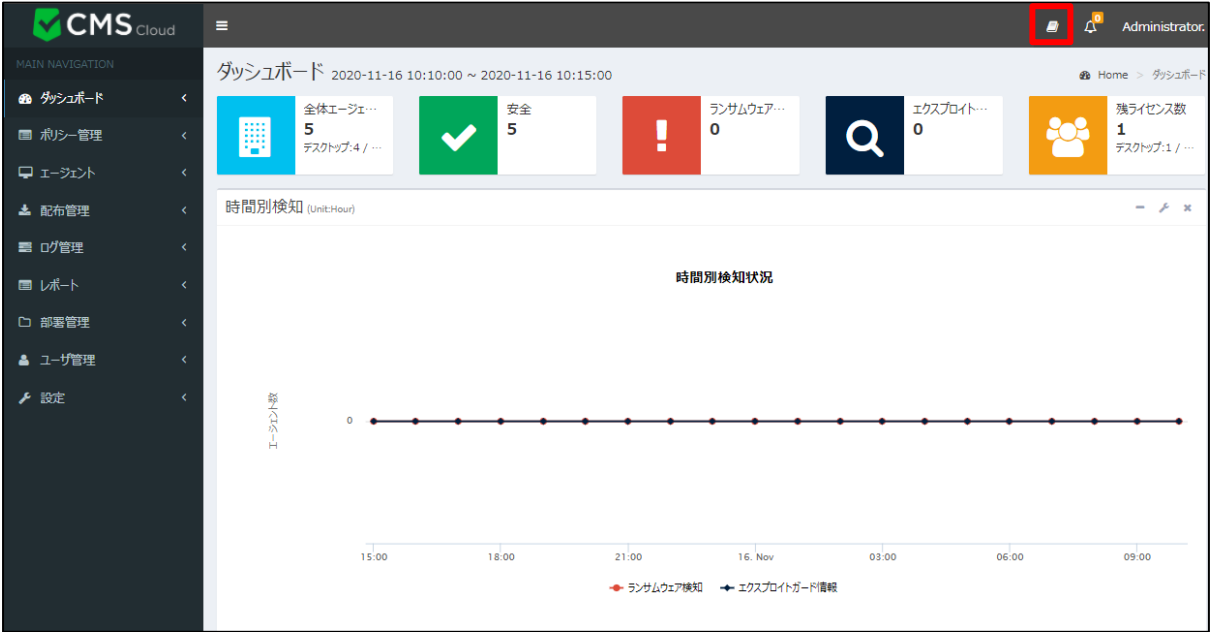